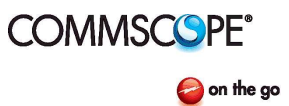

## **MT Series Firmware Installation** Bulletin AE01B-A0559-001

Rev. F

This document provides instructions for updating firmware on the MT series dehydrator products.

### Notice:

The installation, maintenance or removal of dehydrator systems requires qualified, experienced personnel. Commscope installation instructions have been written for such personnel. Dehydrator systems should be inspected once a year by qualified personnel to verify proper installation, maintenance, and condition of equipment.

Commscope disclaims any liability or responsibility for the results of improper or unsafe installation practices.

### Tools required:

Phillips Head Screw Driver #1 Laptop/PC 9/16" Open End Wrench Connection Cable - USB2.0-USBMini

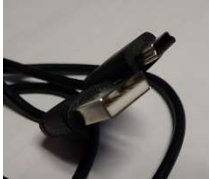

.100" spacing Jumper (eg. Digi-Key part number 530153-2-ND or similar)

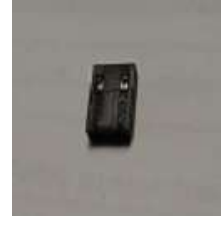

Download and install Putty from http://www.putty.org/

Andrew Solutions **Andrew Solutions www.commscope.com** 

Visit our Web site at www.commscope.com\andrew or contact your local Andrew Solutions representative for more information.

### Customer Service 24 hours **CUST AND A CUST AND A CONSTANT CONSTANT** @ 2008 CommScope, Inc. All rights reserved.

U.S.A., Canada, Mexico: 1-800-255-1479 <br>
Andrew Solutions is a trademark of CommScope. All trademarks identified by ® or ™ are registered trademarks or trade-

 or 1-888-235-5732 marks, respectively, of CommScope. This document is for planning purposes only and is not intended to modify or supplement U.K.: 0800 250055 any specifications or warranties relating to Andrew Solutions products or services. Other Europe: +44 592 782 612

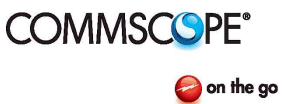

## **MT Series Firmware Installation** Bulletin AE01B-A0559-001

Rev. F

### Installation steps:

- 1. Go to https://www.renesas.com/us/en/software/D3017334.html and download the latest flash development toolkit. V4.09 upgrade 3.
- 2. Install the program following the directions from the developer.

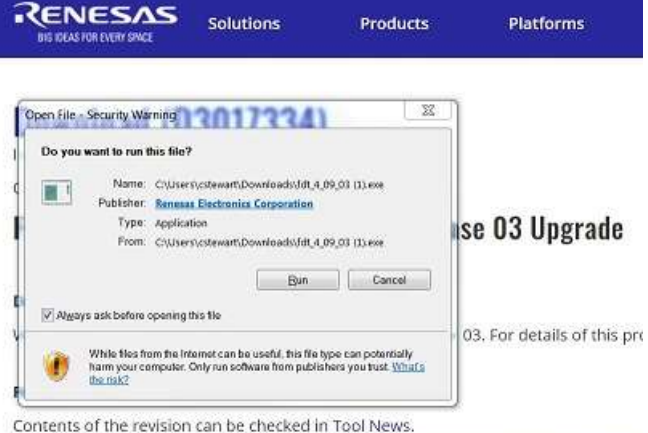

For supported MCUs, refer to Available MCUs for Flash Development Toolkit V4.xx Re

- 3. Create a folder on the laptop and download the files from the Commscope website.
	- a. Ensure both files are downloaded in the same folder.

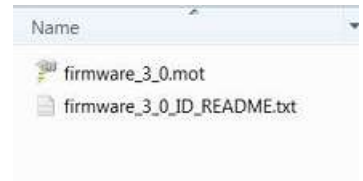

Andrew Solutions **Andrew Solutions www.commscope.com** 

Visit our Web site at www.commscope.com\andrew or contact your local Andrew Solutions representative for more information.

### Customer Service 24 hours **CUST AND A CUST AND A CONSTANT CONSTANT** @ 2008 CommScope, Inc. All rights reserved.

U.S.A., Canada, Mexico: 1-800-255-1479 <br>
Andrew Solutions is a trademark of CommScope. All trademarks identified by ® or ™ are registered trademarks or trade-

 or 1-888-235-5732 marks, respectively, of CommScope. This document is for planning purposes only and is not intended to modify or supplement U.K.: 0800 250055 any specifications or warranties relating to Andrew Solutions products or services. Other Europe: +44 592 782 612

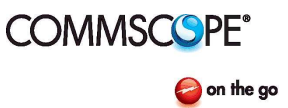

## MT Series Firmware Installation and Bulletin AE01B-A0559-001

Rev. F

- 4. Remove dehydrator from service
	- a. Turn power off (switch is located on rear or top of chassis).

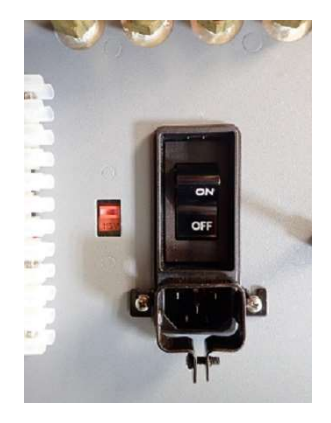

b. Disconnect power cord.

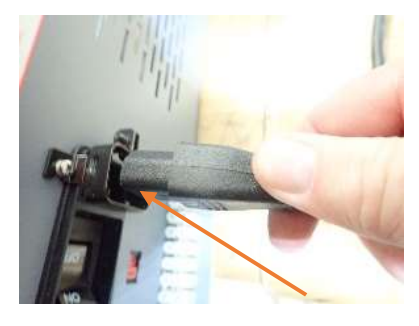

- c. Close shut-off valve(s) in output tubing if installed.
- d. Disconnect tubing from output port(s).

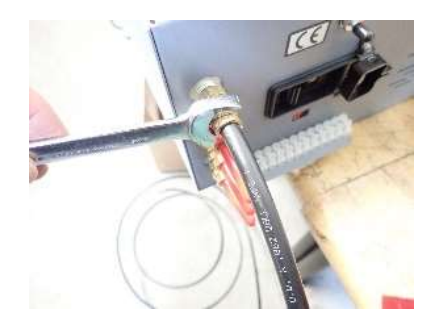

Andrew Solutions **Andrew Solutions www.commscope.com** 

Visit our Web site at www.commscope.com\andrew or contact your local Andrew Solutions representative for more information.

### Customer Service 24 hours **Customer Service 24 hours** © 2008 CommScope, Inc. All rights reserved.

U.S.A., Canada, Mexico: 1-800-255-1479 <br>
Andrew Solutions is a trademark of CommScope. All trademarks identified by ® or ™ are registered trademarks or trade-

 or 1-888-235-5732 marks, respectively, of CommScope. This document is for planning purposes only and is not intended to modify or supplement U.K.: 0800 250055 any specifications or warranties relating to Andrew Solutions products or services. Other Europe: +44 592 782 612

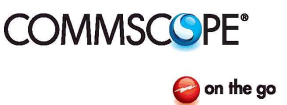

## **MT Series Firmware Installation** Bulletin AE01B-A0559-001

Rev. F

- 5. Locate dehydrator in an area that allows free and safe access around the dehydrator to remove the main cover.
- 6. Using a Phillips Head screw driver, remove the screw securing the main cover.

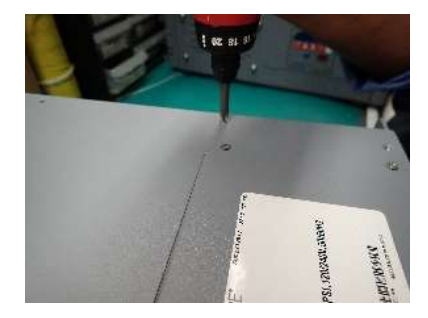

- a. Retain the screws for reattaching the cover
- b. Set the cover to the side

Andrew Solutions **Andrew Solutions www.commscope.com** 

Visit our Web site at www.commscope.com\andrew or contact your local Andrew Solutions representative for more information.

### Customer Service 24 hours © 2008 CommScope, Inc. All rights reserved.

U.S.A., Canada, Mexico: 1-800-255-1479 <br>
Andrew Solutions is a trademark of CommScope. All trademarks identified by ® or ™ are registered trademarks or trade-

 or 1-888-235-5732 marks, respectively, of CommScope. This document is for planning purposes only and is not intended to modify or supplement U.K.: 0800 250055 any specifications or warranties relating to Andrew Solutions products or services. Other Europe: +44 592 782 612

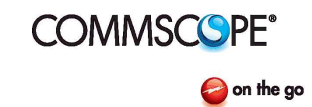

## MT Series Firmware Installation and Bulletin AE01B-A0559-001

Rev. F

7. Locate the USBMini port and the Jumper port (P13).

USBMini

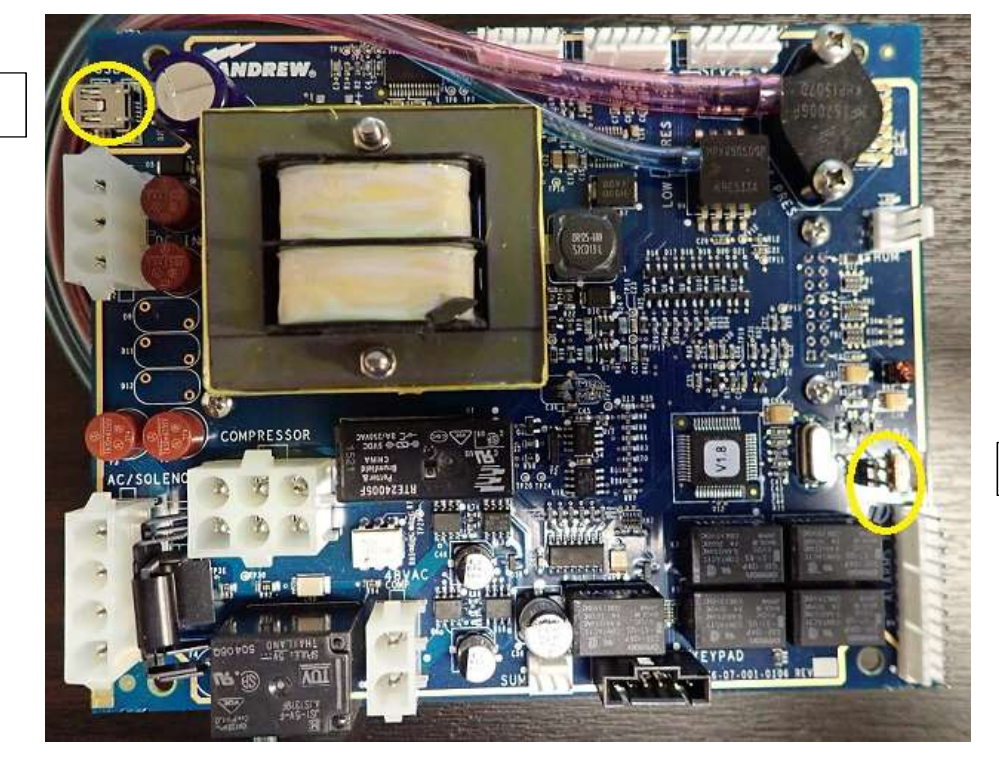

P13

8. Install the .100" jumper to P13.

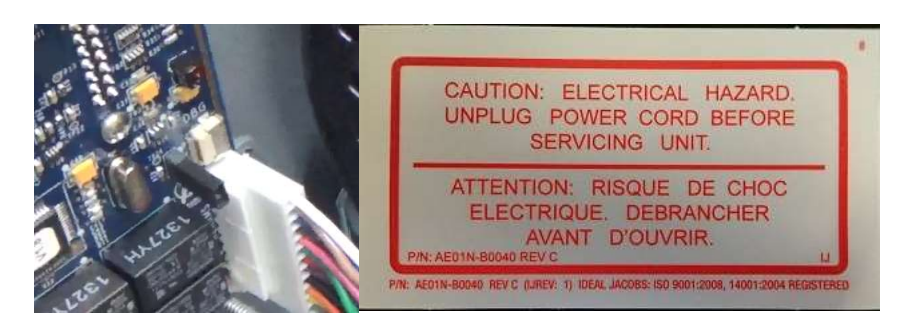

Andrew Solutions **Andrew Solutions www.commscope.com** 

Visit our Web site at www.commscope.com\andrew or contact your local Andrew Solutions representative for more information.

Customer Service 24 hours **Customer Service 24 hours** © 2008 CommScope, Inc. All rights reserved.

U.S.A., Canada, Mexico: 1-800-255-1479 <br>
Andrew Solutions is a trademark of CommScope. All trademarks identified by ® or ™ are registered trademarks or trade-

 or 1-888-235-5732 marks, respectively, of CommScope. This document is for planning purposes only and is not intended to modify or supplement U.K.: 0800 250055 any specifications or warranties relating to Andrew Solutions products or services. Other Europe: +44 592 782 612

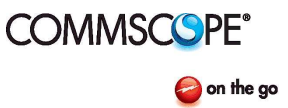

## MT Series Firmware Installation and Bulletin AE01B-A0559-001

Rev. F

9. Connect the PC to the control board using the USBMini cable.

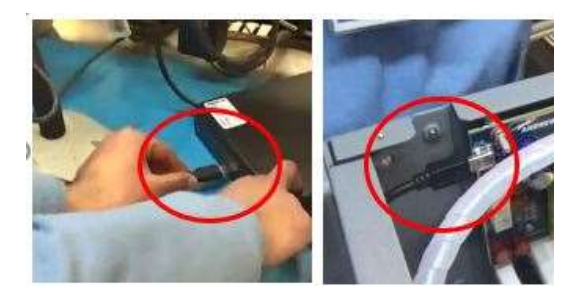

10. Reconnect the power and turn the unit on.

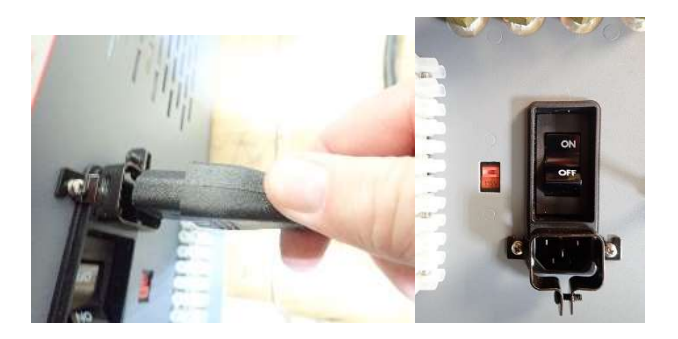

11. When you power up the unit the PC will automatically recognize the control board.

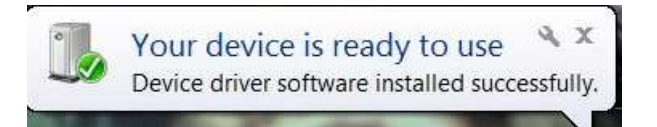

12. Once the unit is fully recognized open the Flash Development Toolkit V4.09 Basic through the start menu.

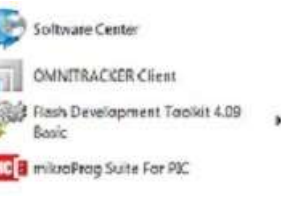

Andrew Solutions **Andrew Solutions www.commscope.com** 

Visit our Web site at www.commscope.com\andrew or contact your local Andrew Solutions representative for more information.

### Customer Service 24 hours **Customer Service 24 hours** © 2008 CommScope, Inc. All rights reserved.

U.S.A., Canada, Mexico: 1-800-255-1479 <br>
Andrew Solutions is a trademark of CommScope. All trademarks identified by ® or ™ are registered trademarks or trade-

 or 1-888-235-5732 marks, respectively, of CommScope. This document is for planning purposes only and is not intended to modify or supplement U.K.: 0800 250055 any specifications or warranties relating to Andrew Solutions products or services. Other Europe: +44 592 782 612

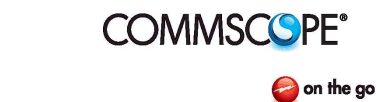

## **MT Series Firmware Installation** Bulletin AE01B-A0559-001

Rev. F

- FDT Simple Interface (Unsupported Freeware Version) **Options** Login PROGRAMMING Exit **Batch Frase Mode** COM11 Compare Mode AutoDisconnect Readback Verify Request Checksum Erase Device Before Program File Over Warning Desktop\fw\_dryctl\firmware\yelease\firmware\_3\_0.mot  $\rightarrow$ Erasure of User Boot Area  $\star$ Security Protection Set ID Code... Block Locking... ogram Flash Disconnect Other Properties Settings New Settings... .<br>Elash programming c About... OS: Windows 7 [Admin]<br>FCF Settings Applied: R5F21248, (C:\Program Files (x86)\Renesas\FDT4.09\k
- 13. After the program starts click on "Options" then "New Settings"

14. From the list, choose file name "R5F21248" about 80% down the list. Click "Next".

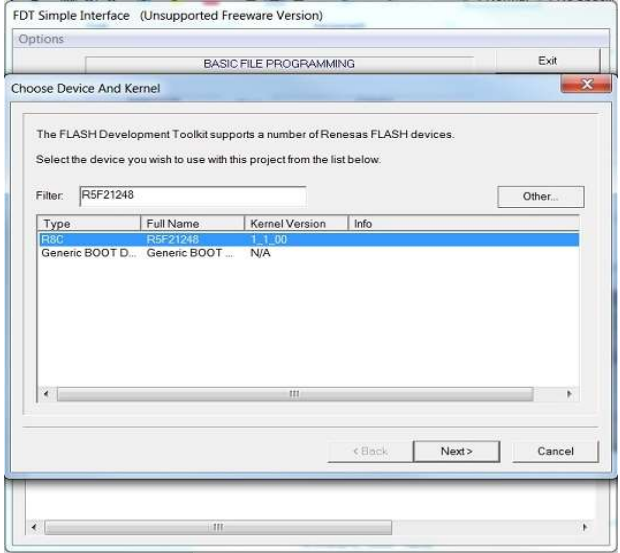

Andrew Solutions **Andrew Solutions www.commscope.com** 

Visit our Web site at www.commscope.com\andrew or contact your local Andrew Solutions representative for more information.

Customer Service 24 hours **CUST AND A CUST AND A CONSTANT CONSTANT** @ 2008 CommScope, Inc. All rights reserved.

U.S.A., Canada, Mexico: 1-800-255-1479 <br>
Andrew Solutions is a trademark of CommScope. All trademarks identified by ® or ™ are registered trademarks or trade-

or 1-888-235-5732 marks, respectively, of CommScope. This document is for planning purposes only and is not intended to modify or supplement U.K.: 0800 250055 any specifications or warranties relating to Andrew Solutions products or services. Other Europe: +44 592 782 612

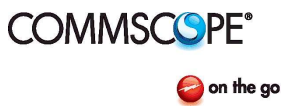

## MT Series Firmware Installation and Bulletin AE01B-A0559-001

Rev. F

15. Choose the virtual comport from the drop-down list. It should be Com3 or Com4 for the first time you load firmware, click "Next". The Com Port will increase with the number of boards that are flashed.

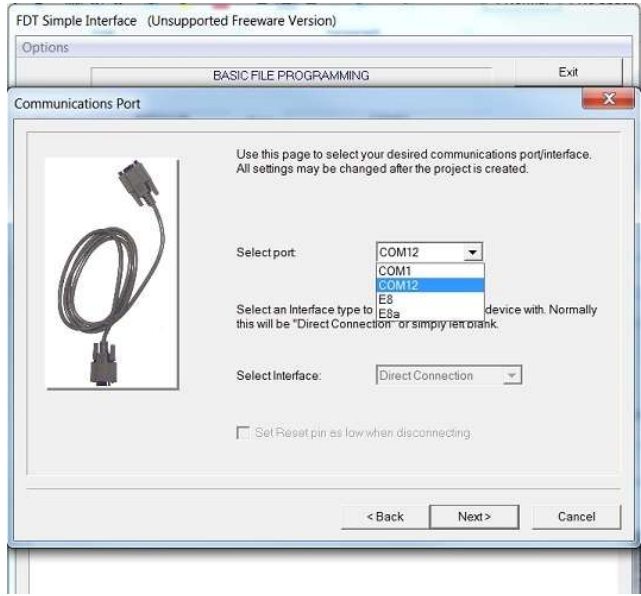

Andrew Solutions **Andrew Solutions www.commscope.com** 

Visit our Web site at www.commscope.com\andrew or contact your local Andrew Solutions representative for more information.

### Customer Service 24 hours © 2008 CommScope, Inc. All rights reserved.

U.S.A., Canada, Mexico: 1-800-255-1479 <br>
Andrew Solutions is a trademark of CommScope. All trademarks identified by ® or ™ are registered trademarks or trade-

 or 1-888-235-5732 marks, respectively, of CommScope. This document is for planning purposes only and is not intended to modify or supplement U.K.: 0800 250055 any specifications or warranties relating to Andrew Solutions products or services. Other Europe: +44 592 782 612

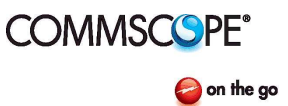

## MT Series Firmware Installation and Bulletin AE01B-A0559-001

Rev. F

16. Uncheck the "Use Default" box; select 115200 from the drop-down list for the Recommended Speed; click "Next".

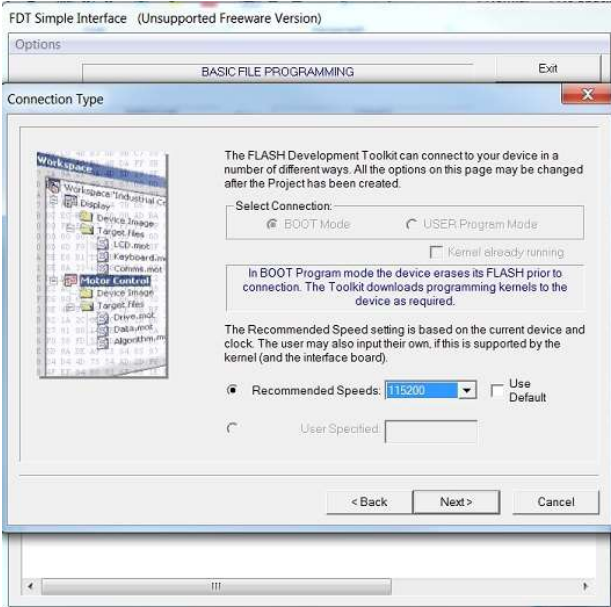

17. Click "Finish". There are no changes to this screen.

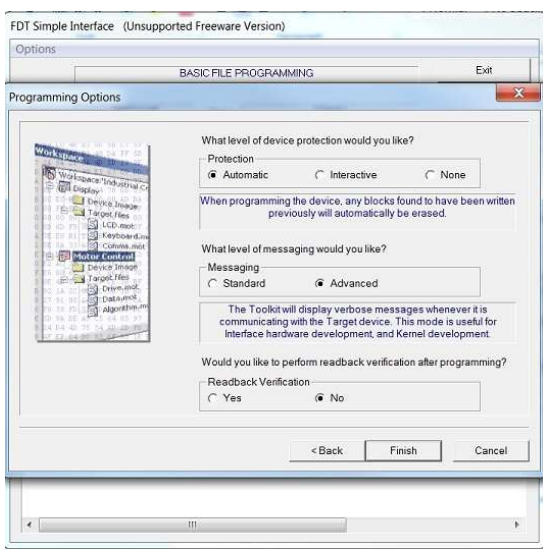

Andrew Solutions **Andrew Solutions www.commscope.com** 

Visit our Web site at www.commscope.com\andrew or contact your local Andrew Solutions representative for more information.

### Customer Service 24 hours © 2008 CommScope, Inc. All rights reserved.

U.S.A., Canada, Mexico: 1-800-255-1479 <br>
Andrew Solutions is a trademark of CommScope. All trademarks identified by ® or ™ are registered trademarks or trade-

 or 1-888-235-5732 marks, respectively, of CommScope. This document is for planning purposes only and is not intended to modify or supplement U.K.: 0800 250055 any specifications or warranties relating to Andrew Solutions products or services. Other Europe: +44 592 782 612

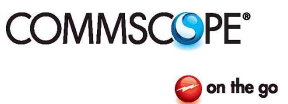

## MT Series Firmware Installation **Bulletin AC01B-A0559-001** Bulletin AE01B-A0559-001

Rev. F

18. Check the box that says User/Data Area; click the arrow button to the right of the empty box and select "Browse". Select file "firmware 3.0.mot" that is in the folder that was downloaded from the Commscope website.

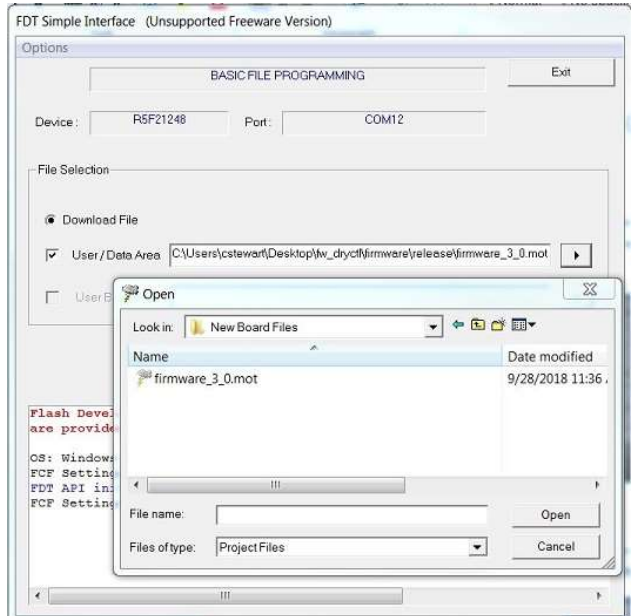

19. Click the "Program Flash" button. This could take a few minutes to load completely. There will be a message stating "Image Written to Device" after it is done.

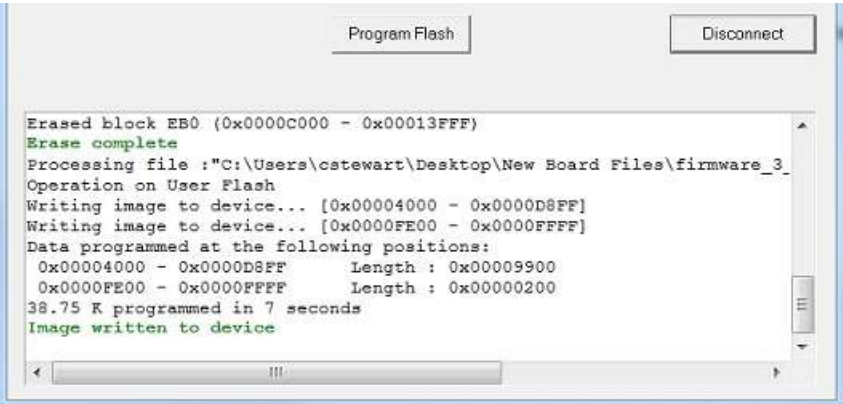

Andrew Solutions **Andrew Solutions www.commscope.com** 

Visit our Web site at www.commscope.com\andrew or contact your local Andrew Solutions representative for more information.

Customer Service 24 hours © 2008 CommScope, Inc. All rights reserved.

U.S.A., Canada, Mexico: 1-800-255-1479 <br>
Andrew Solutions is a trademark of CommScope. All trademarks identified by ® or ™ are registered trademarks or trade-

 or 1-888-235-5732 marks, respectively, of CommScope. This document is for planning purposes only and is not intended to modify or supplement U.K.: 0800 250055 any specifications or warranties relating to Andrew Solutions products or services. Other Europe: +44 592 782 612

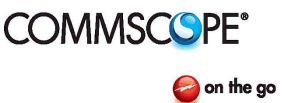

## **MT Series Firmware Installation** Bulletin AE01B-A0559-001

Rev. F

20. Click the "Disconnect" button after it has written to the board.

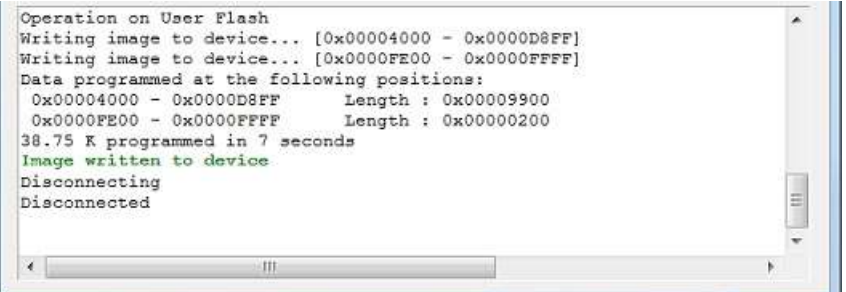

21. Power the unit off.

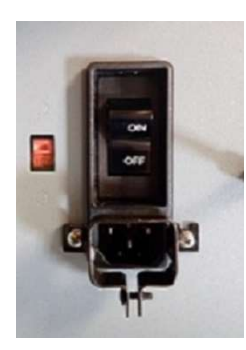

22. Remove the "Jumper" from the dehydrator that was installed in step 8. The MT050C requires the tank to be completely drained before the initial power up. Turn the power back on paying attention to the initial screen to verify that the firmware has changed to v3.0.

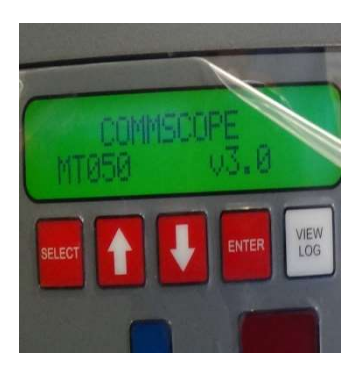

Andrew Solutions **Andrew Solutions www.commscope.com** 

Visit our Web site at www.commscope.com\andrew or contact your local Andrew Solutions representative for more information.

### Customer Service 24 hours © 2008 CommScope, Inc. All rights reserved.

U.S.A., Canada, Mexico: 1-800-255-1479 <br>
Andrew Solutions is a trademark of CommScope. All trademarks identified by ® or ™ are registered trademarks or trade-

 or 1-888-235-5732 marks, respectively, of CommScope. This document is for planning purposes only and is not intended to modify or supplement U.K.: 0800 250055 any specifications or warranties relating to Andrew Solutions products or services. Other Europe: +44 592 782 612

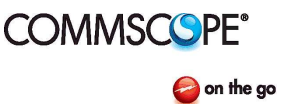

## MT Series Firmware Installation and Bulletin AE01B-A0559-001

Rev. F

23. Leave the USBmini cable plugged in.

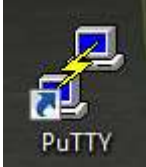

- 24. Click on the Putty icon.
- 25. Click on Session then Serial.

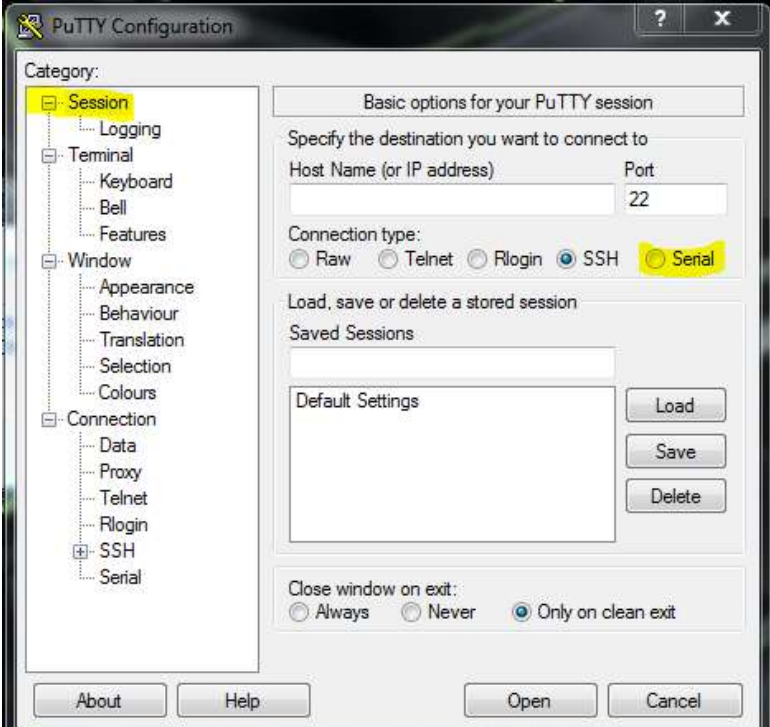

Andrew Solutions **Andrew Solutions www.commscope.com** 

Visit our Web site at www.commscope.com\andrew or contact your local Andrew Solutions representative for more information.

### Customer Service 24 hours © 2008 CommScope, Inc. All rights reserved.

U.S.A., Canada, Mexico: 1-800-255-1479 <br>
Andrew Solutions is a trademark of CommScope. All trademarks identified by ® or ™ are registered trademarks or trade-

 or 1-888-235-5732 marks, respectively, of CommScope. This document is for planning purposes only and is not intended to modify or supplement U.K.: 0800 250055 any specifications or warranties relating to Andrew Solutions products or services. Other Europe: +44 592 782 612

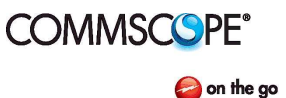

## MT Series Firmware Installation and Bulletin AE01B-A0559-001

Rev. F

26. Using the same COMPort from step 15, log it in the Serial line in Putty and change the Speed to 19200.

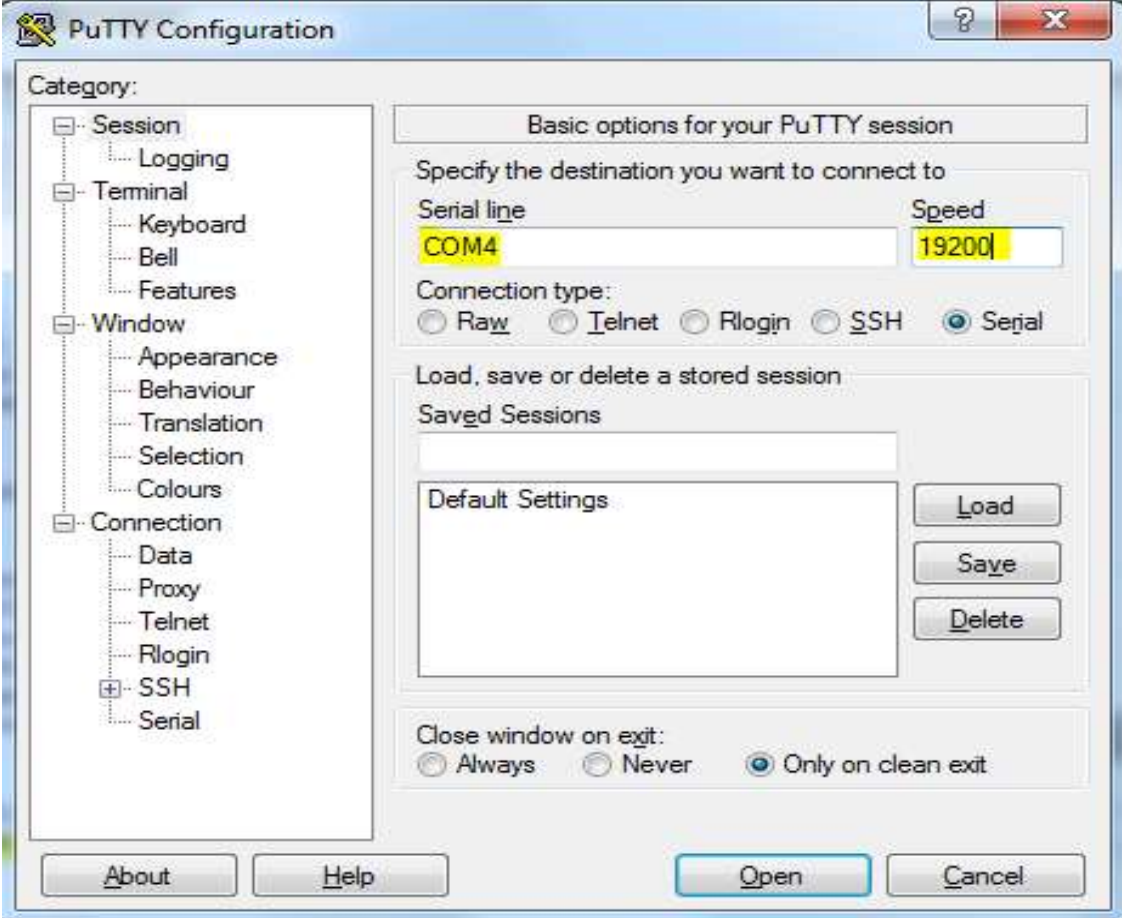

Andrew Solutions **Andrew Solutions www.commscope.com** 

Visit our Web site at www.commscope.com\andrew or contact your local Andrew Solutions representative for more information.

### Customer Service 24 hours © 2008 CommScope, Inc. All rights reserved.

U.S.A., Canada, Mexico: 1-800-255-1479 <br>
Andrew Solutions is a trademark of CommScope. All trademarks identified by ® or ™ are registered trademarks or trade-

 or 1-888-235-5732 marks, respectively, of CommScope. This document is for planning purposes only and is not intended to modify or supplement U.K.: 0800 250055 any specifications or warranties relating to Andrew Solutions products or services. Other Europe: +44 592 782 612

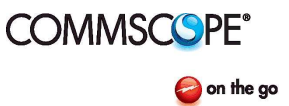

## **MT Series Firmware Installation** Bulletin AE01B-A0559-001

Rev. F

- 27. Next click on the "OPEN" button. A blank screen will pop up.
	- a. Type in "ID". This will display the basic info of the unit. This will also verify that the dehydrator is correctly connected the PC.
	- b. Any information typed in PUTTY must be in CAPITAL LETTERS.

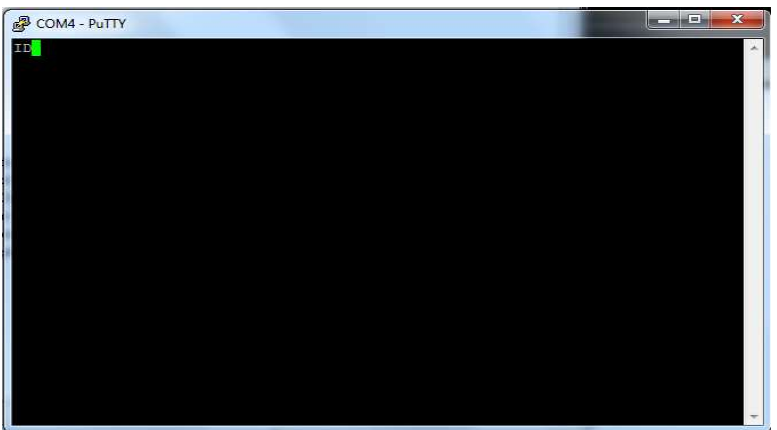

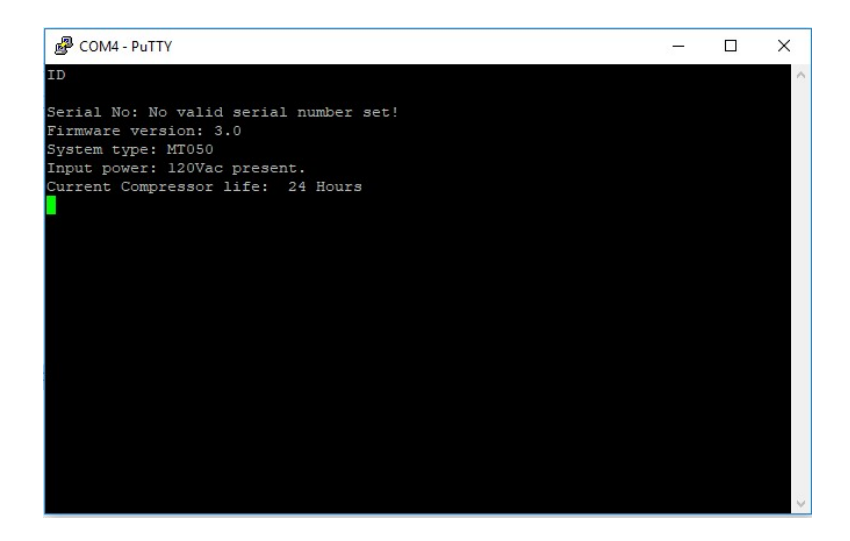

Andrew Solutions **Andrew Solutions www.commscope.com** 

Visit our Web site at www.commscope.com\andrew or contact your local Andrew Solutions representative for more information.

### Customer Service 24 hours © 2008 CommScope, Inc. All rights reserved.

U.S.A., Canada, Mexico: 1-800-255-1479 <br>
Andrew Solutions is a trademark of CommScope. All trademarks identified by ® or ™ are registered trademarks or trade-

or 1-888-235-5732 marks, respectively, of CommScope. This document is for planning purposes only and is not intended to modify or supplement U.K.: 0800 250055 any specifications or warranties relating to Andrew Solutions products or services. Other Europe: +44 592 782 612

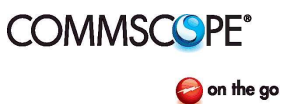

## **MT Series Firmware Installation** Bulletin AE01B-A0559-001

Rev. F

28. To reset the LOG type "CLRLOG".

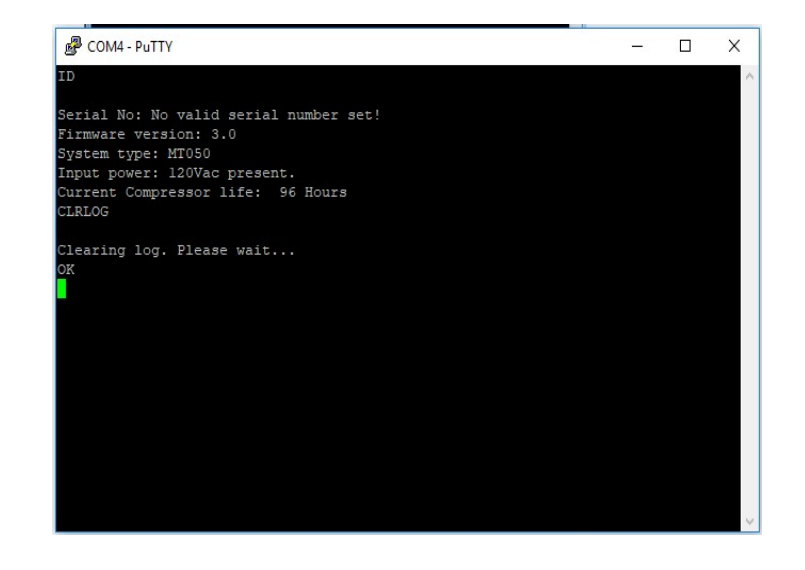

29. To clear the compressor LIFETIME type "CLR\_LIFE".

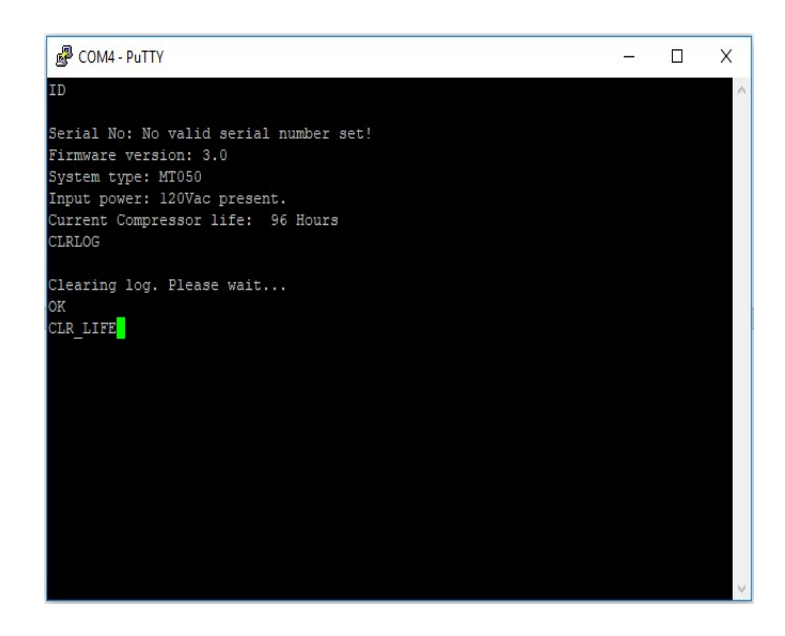

Andrew Solutions **Andrew Solutions www.commscope.com** 

Visit our Web site at www.commscope.com\andrew or contact your local Andrew Solutions representative for more information.

### Customer Service 24 hours © 2008 CommScope, Inc. All rights reserved.

U.S.A., Canada, Mexico: 1-800-255-1479 <br>
Andrew Solutions is a trademark of CommScope. All trademarks identified by ® or ™ are registered trademarks or trade-

or 1-888-235-5732 marks, respectively, of CommScope. This document is for planning purposes only and is not intended to modify or supplement U.K.: 0800 250055 any specifications or warranties relating to Andrew Solutions products or services. Other Europe: +44 592 782 612

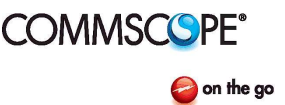

## MT Series Firmware Installation **Bulletin AC01B-A0559-001** Bulletin AE01B-A0559-001

Rev. F

- 30. Cycle the power using the power switch located on the back of the unit for the EV-8 to be cleared off.
- 31. Scroll through the log using the VIEW LOG and the ARROW KEYS on the Dehydrator.
- 32. Please note that it is common to see EV-6 in the log. This is notification that the log has been cleared.
- 33. Turn the unit off.
- 34. Remove the USBMini cable from the dehydrator.
- 35. Reattach the cover. Using the screws removed in step 6.
- 36. Reinstall dehydrator in original location:
	- a. Reconnect tubing to output port(s)

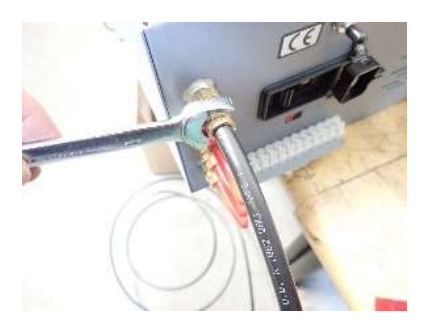

b. Reconnect power cord.

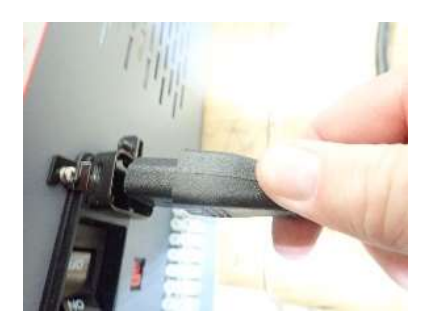

- c. Open shut off valve(s) if installed
- 37. Power the dehydrator back on.

Andrew Solutions **Andrew Solutions www.commscope.com** 

Visit our Web site at www.commscope.com\andrew or contact your local Andrew Solutions representative for more information.

### Customer Service 24 hours © 2008 CommScope, Inc. All rights reserved.

U.S.A., Canada, Mexico: 1-800-255-1479 <br>
Andrew Solutions is a trademark of CommScope. All trademarks identified by ® or ™ are registered trademarks or trade-

 or 1-888-235-5732 marks, respectively, of CommScope. This document is for planning purposes only and is not intended to modify or supplement U.K.: 0800 250055 any specifications or warranties relating to Andrew Solutions products or services. Other Europe: +44 592 782 612